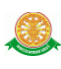

# **4 การใช้งานระบบสื่อการสอนพยาธิวิทยา**

## **4.1 การเข้าสู่ ระบบสื่อการสอนพยาธิวิทยา**

#### **ส าหรับ ผู้ดูแลระบบ**

4.1.1 หน้าการเข้าสู่ระบบ โดยทำการเลือกสิทธิ์ในการเข้า ทางด้านซ้าย จากนั้น ทำการกรอก Username กับ Password ทางด้านขวา

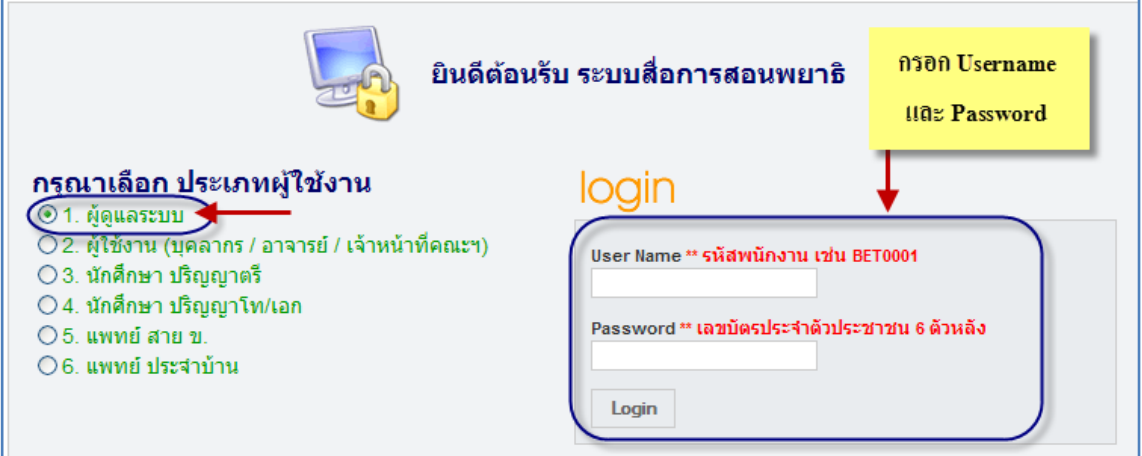

รูปที่ 4.1 แสดงหน้าการเข้าสู่ระบบสื่อการสอนพยาธิวิทยา

4.1.2 กรณีกรอก Username กับ Password ถูกต้อง จะเข้าสู่ระบบสื่อการสอนพยาธิวิทยา ดังรูป 4.2

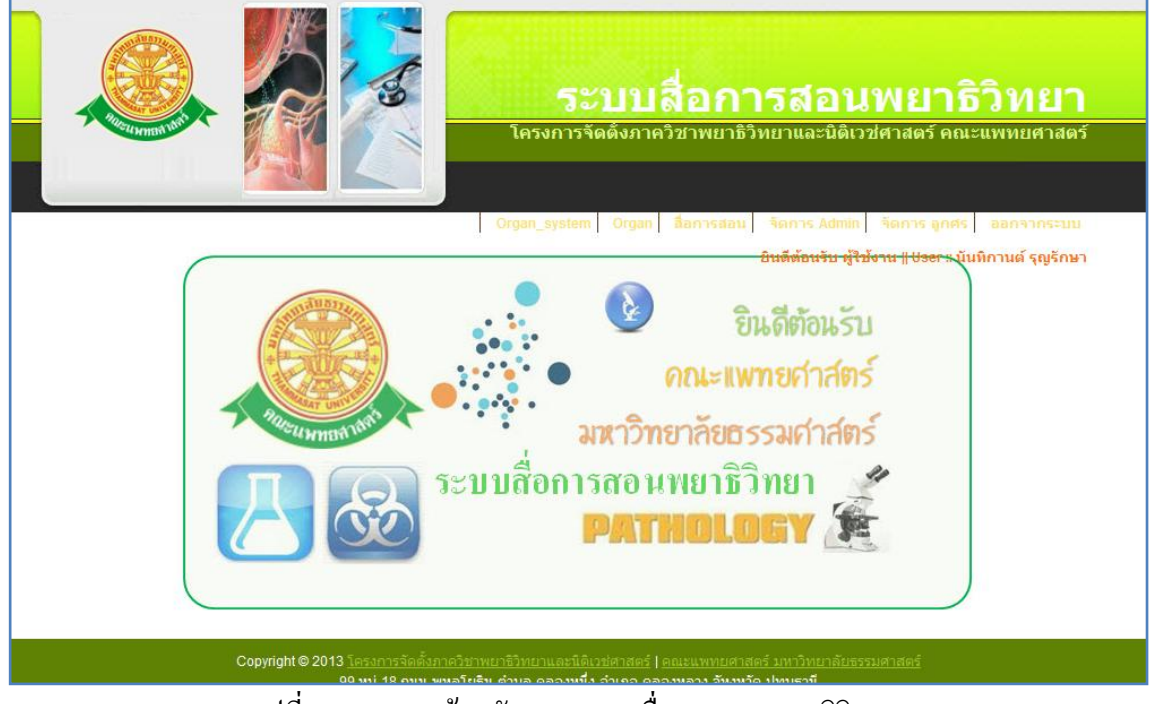

รูปที่ 4.2 แสดงหน้าหลักของระบบสื่อการสอนพยาธิวิทยา

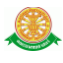

4.1.3 กรณีกรอก Username กับ Password ไม่ถูกต้อง จะเข้าสู่ระบบสื่อการสอนพยาธิวิทยา ดังรูป

4.3

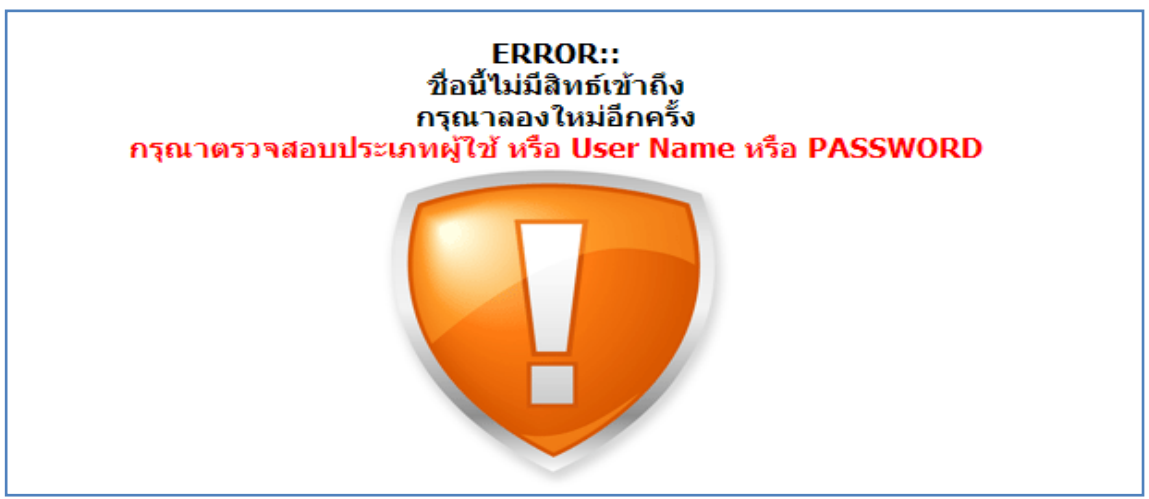

รูปที่ 4.3 แสดงหน้าการไม่มีสิทธิ์เข้า ระบบสื่อการสอนพยาธิวิทยา

## **4.2 เมนูของ ระบบสื่อการสอนพยาธิวิทยา มี ดังนี้**

1. Organ System ทำการเข้าสู่เมนู ดังรูป 4.4

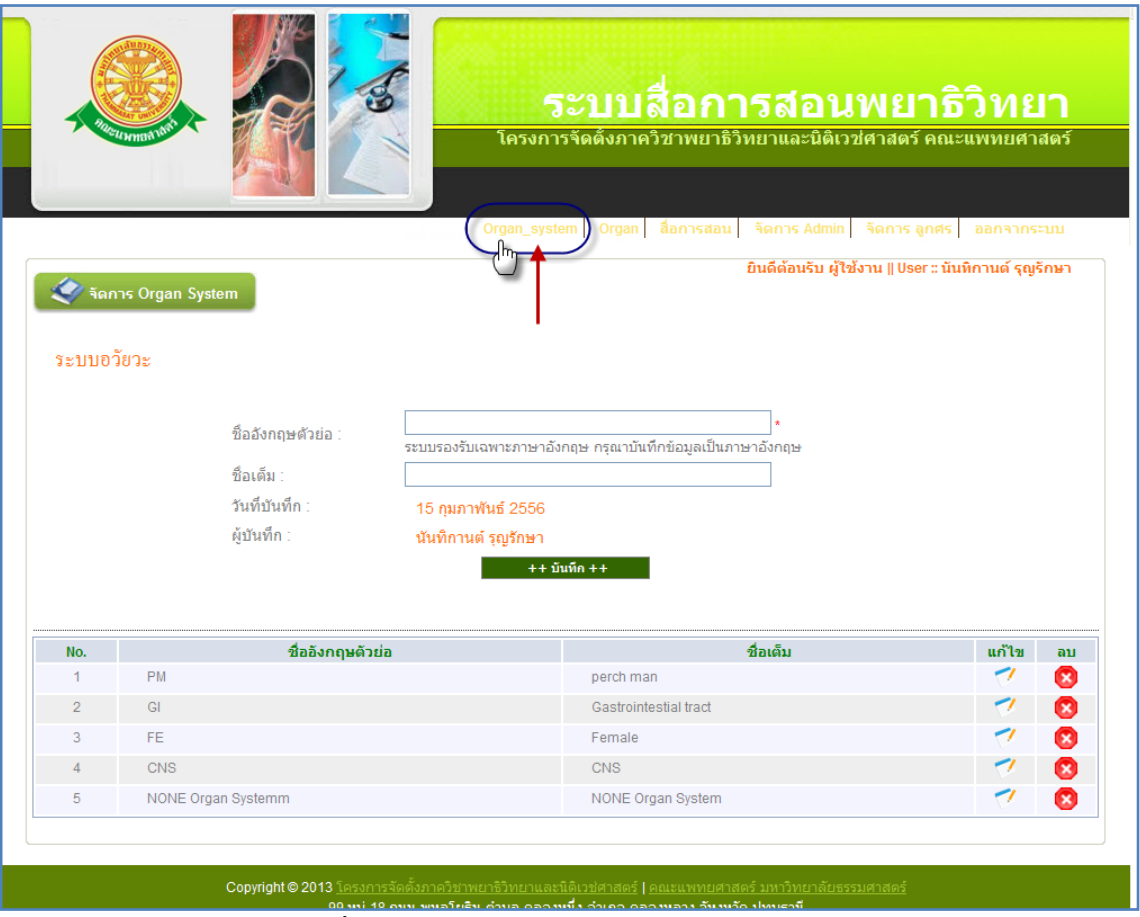

รูปที่ 4.4 แสดงหน้าการเข้าสู่ เมนู Organ System

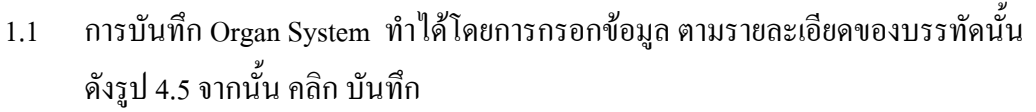

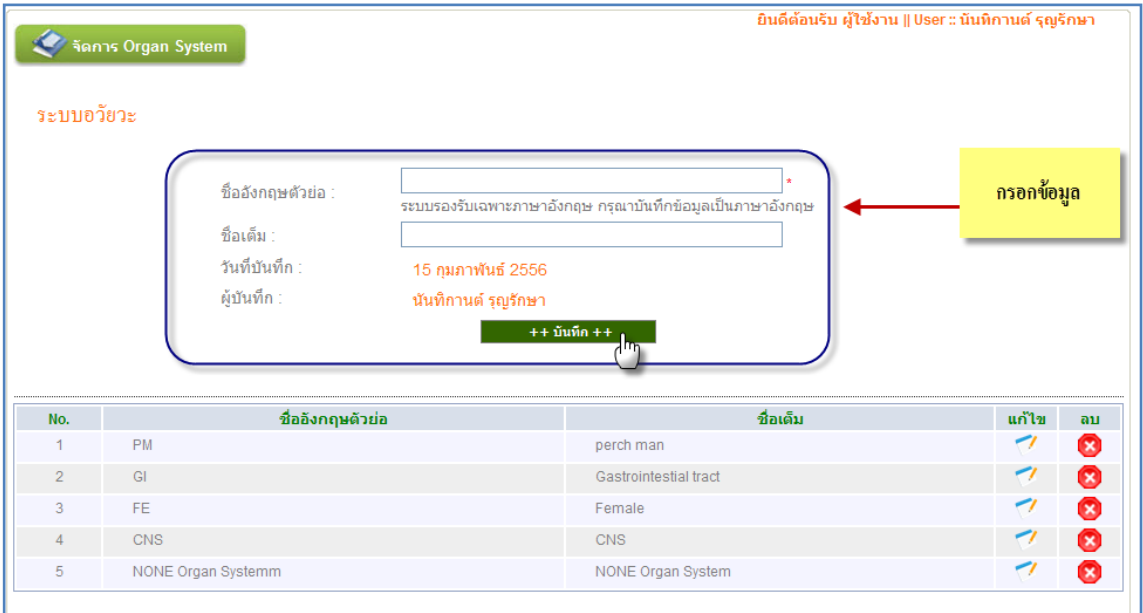

## รูปที่ 4.5 แสดงหน้าการบันทึก Organ System

## 1.1.1 แมื่อทำการบันทึกข้อมูล Organ System แล้ว จะแสดงที่รายงาน Organ System ดังรูป 4.6

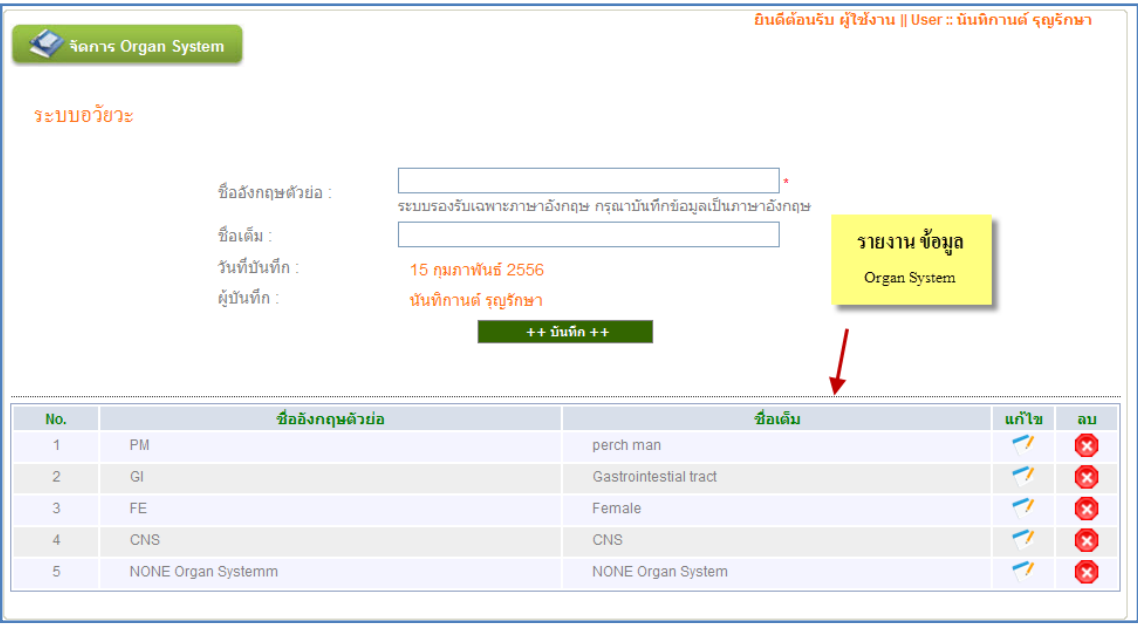

รูปที่ 4.6 แสดงรายงานข้อมูล Organ System

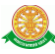

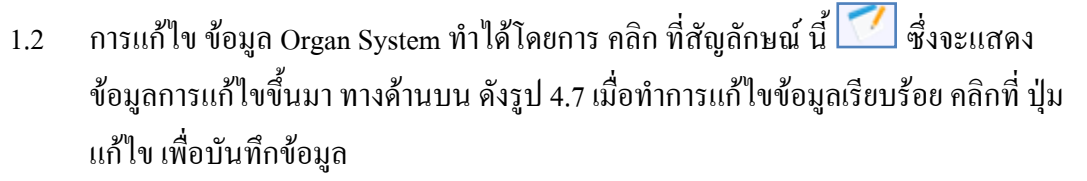

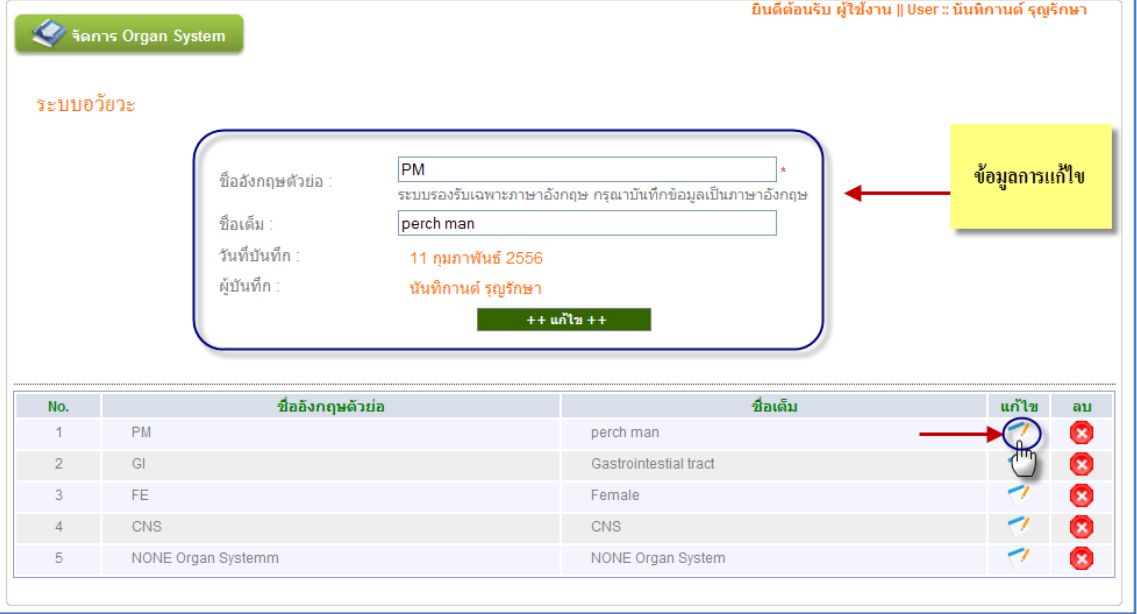

รูปที่ 4.7 แสดงการแก้ไขข้อมูล Organ System

 $1.3$  การลบ ข้อมูล Organ System ทำได้โดยการ คลิกที่สัญลักษณ์นี้  $\boxed{\bullet}$  จากนั้นจะมีกล่อง ข้อความแสดงขึ้นมา เพื่อให้แสดงความยืนยันการลบ อีกครั้ง ดังรูป 4.8

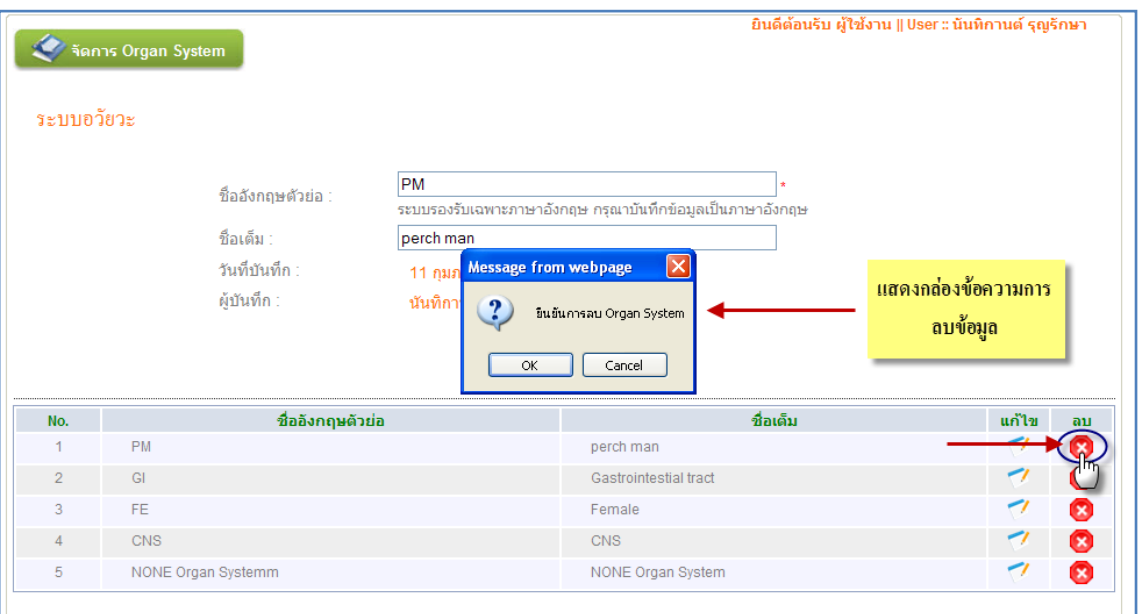

รูปที่ 4.8 แสดงการลบ ข้อมูล Organ System

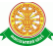

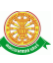

## 2. Organ ทำการเข้าสู่เมนู ดังรูป 4.9

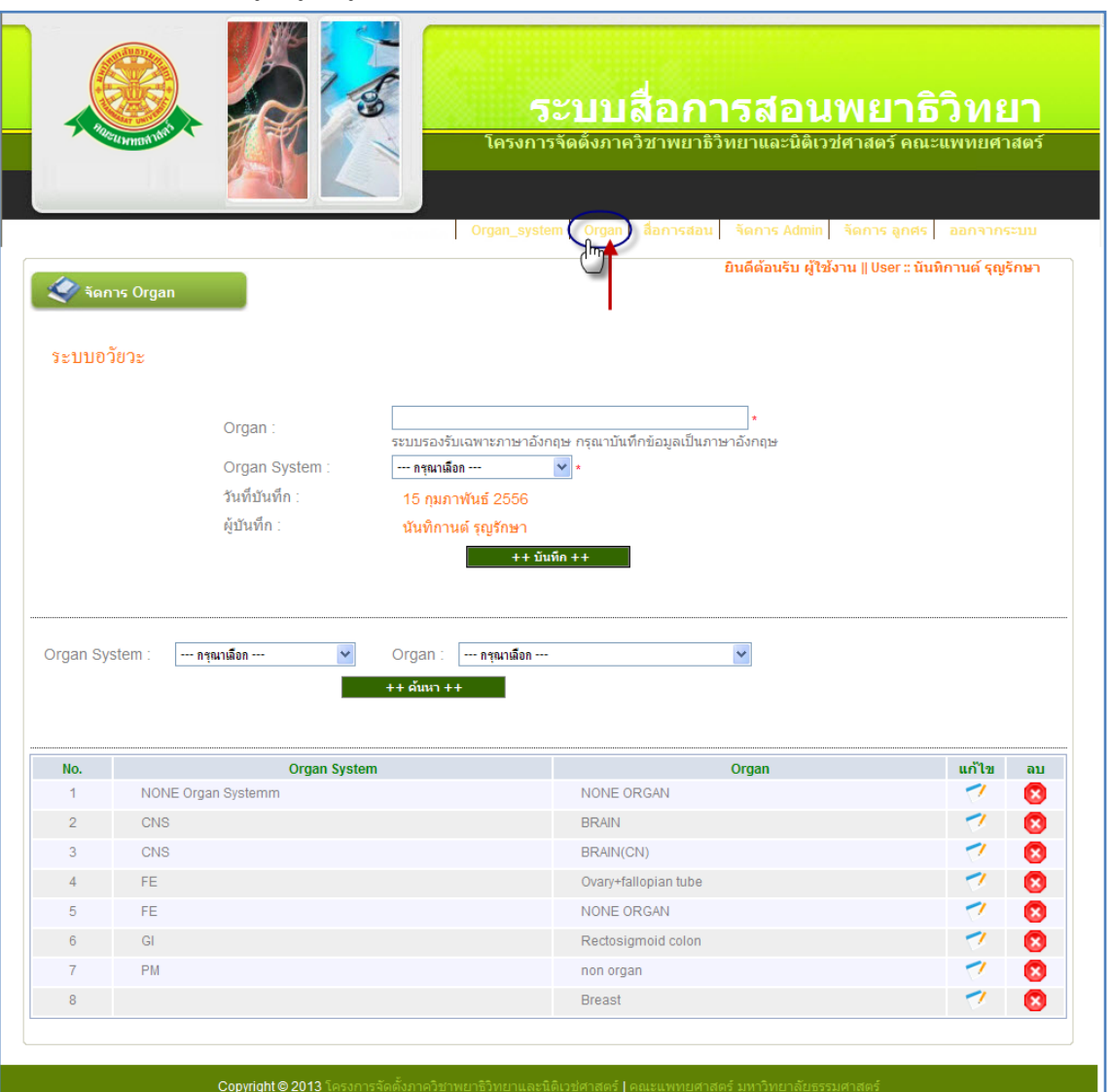

้าระการรอดมากวิชายานารเข้าสู่เมนู Creativity Article 2011<br>20 mi 12 คม พบรับรับ ส่วนอุดอาหนึ่ง จำกอ ออกของ จันหวัด ปทบรา<br>โรปที่ 4.9 แสดงหน้าการเข้าสู่ เมนู Organ

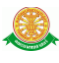

2.1 การบันทึกข้อมูล Organ ทำได้โดยการกรอกข้อมูล ตามรายละเอียดของบรรทัดนั้น ดังรูป 4.10 จากนั้น คลิก บันทึก

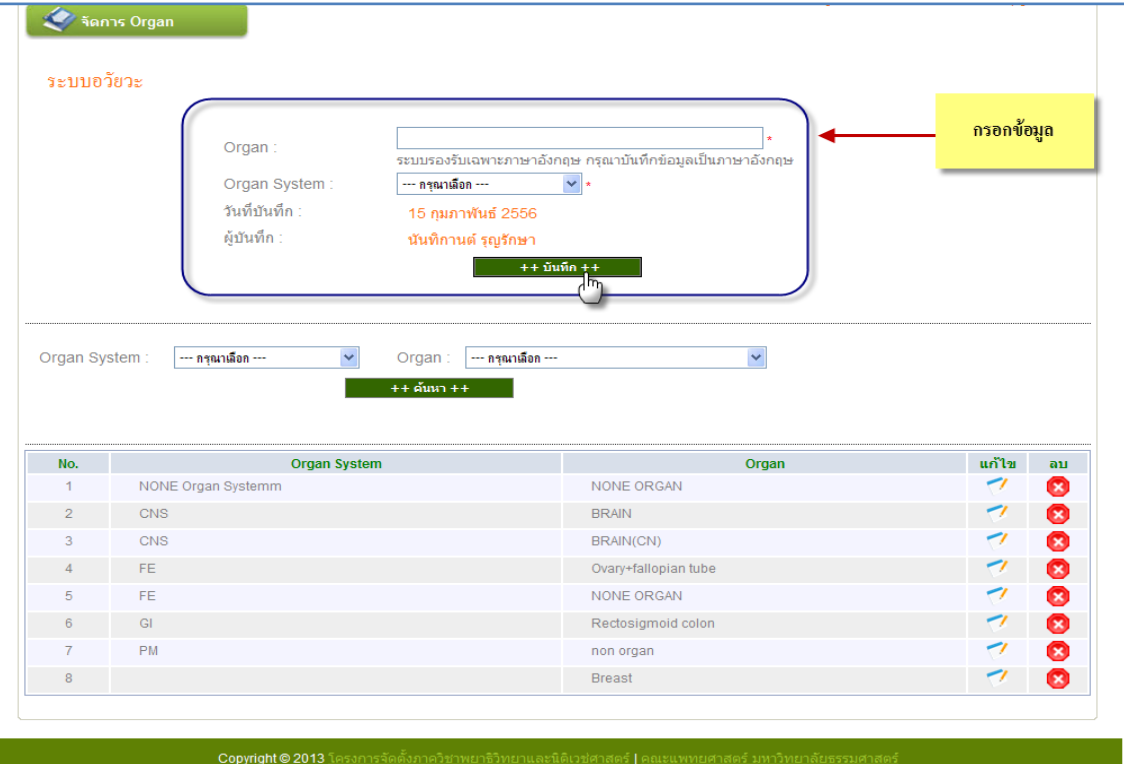

รูปที่ 4.10 แสดงหน้าการบันทึก Organ

- 2.1.1 โดยการกรอกข้อมูลมีดังนี้
- Organ ท าการกรอกข้อมูลลงในช่องสี่เหลี่ยม
- Organ System ท าการเลือกข้อมูล ซึ่งข้อมูลนี้ได้มาจากการบันทึกข้อมูล ในเมนู Organ System
- 2.1.2 เมื่อทำการบันทึกข้อมูล Organ แล้ว จะแสดงที่รายงาน Organ ดังรูป 4.11

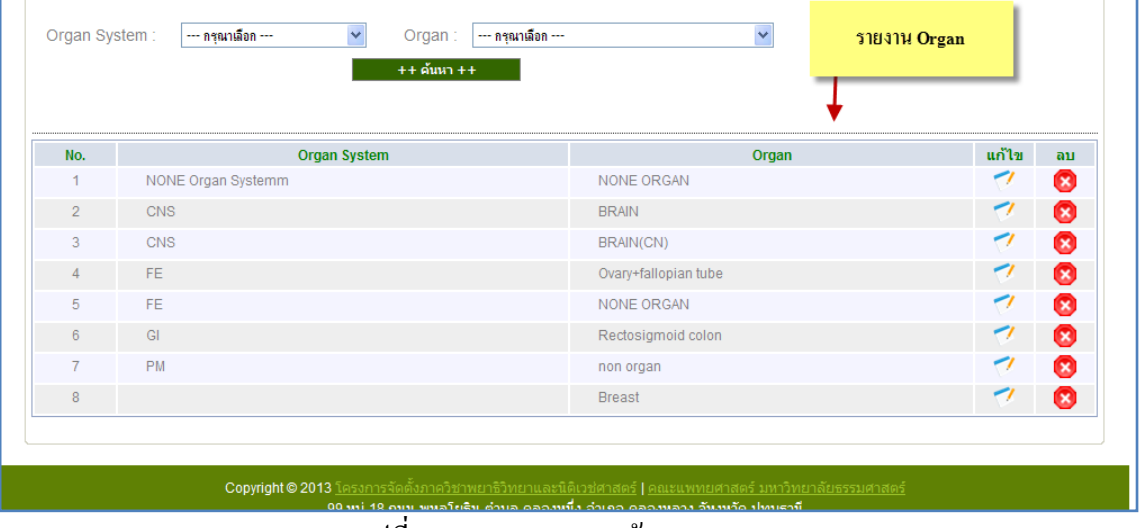

#### รูปที่ 4.11 แสดงรายงานข้อมูล Organ

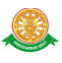

2.2 การค้นหา ข้อมูล Organ ทำได้โดยการเลือกข้อมูลเพื่อค้นหา ซึ่งข้อมูลจะแสดงในรายงาน Organ ดังรูป 4.12

| Organ System:  | --- กรณาเลือก ---  | Organ:<br>--- กรุณาเลือก ---<br>$\overline{\mathbf{v}}$<br>$++$ ด้นหา $++$ |                      | เลือกข้อมูลเพื่อค้นหา    |    |
|----------------|--------------------|----------------------------------------------------------------------------|----------------------|--------------------------|----|
| No.            |                    | <b>Organ System</b>                                                        | Organ                | แก้ไข                    | ลบ |
| 1              | NONE Organ Systemm |                                                                            | NONE ORGAN           | ╭                        | Ø  |
| $\overline{2}$ | CNS                |                                                                            | <b>BRAIN</b>         | $\overline{\phantom{a}}$ | Ø  |
| 3              | <b>CNS</b>         | <u>แสดงข้อมูลจากการค้นหาที่รายงาน</u>                                      | BRAIN(CN)            | ╭                        | Ø  |
| $\overline{4}$ | FE                 |                                                                            | Ovary+fallopian tube | ╭                        | Ø  |
| 5              | <b>FE</b>          |                                                                            | NONE ORGAN           | ╭                        | Ø  |
| 6              | GI                 |                                                                            | Rectosigmoid colon   | ╭                        | Ø  |
| $\overline{7}$ | <b>PM</b>          |                                                                            | non organ            | ╭                        | ☎  |
| 8              |                    |                                                                            | <b>Breast</b>        | ╭                        | Ø  |

รูปที่ 4.12 แสดงการค้นหา ข้อมูล Organ

2.3 การแก้ไข ข้อมูล Organ ทำได้โดยการ คลิก ที่สัญลักษณ์ นี้ **ซึ่งจะแสดงข้อมูลการ** แก้ไขขึ้นมา ทางด้านบน ดังรูป 4.13 เมื่อทำการแก้ไขข้อมูลเรียบร้อย คลิกที่ ปุ่ม แก้ไข เพื่อบันทึก ข้อมูล

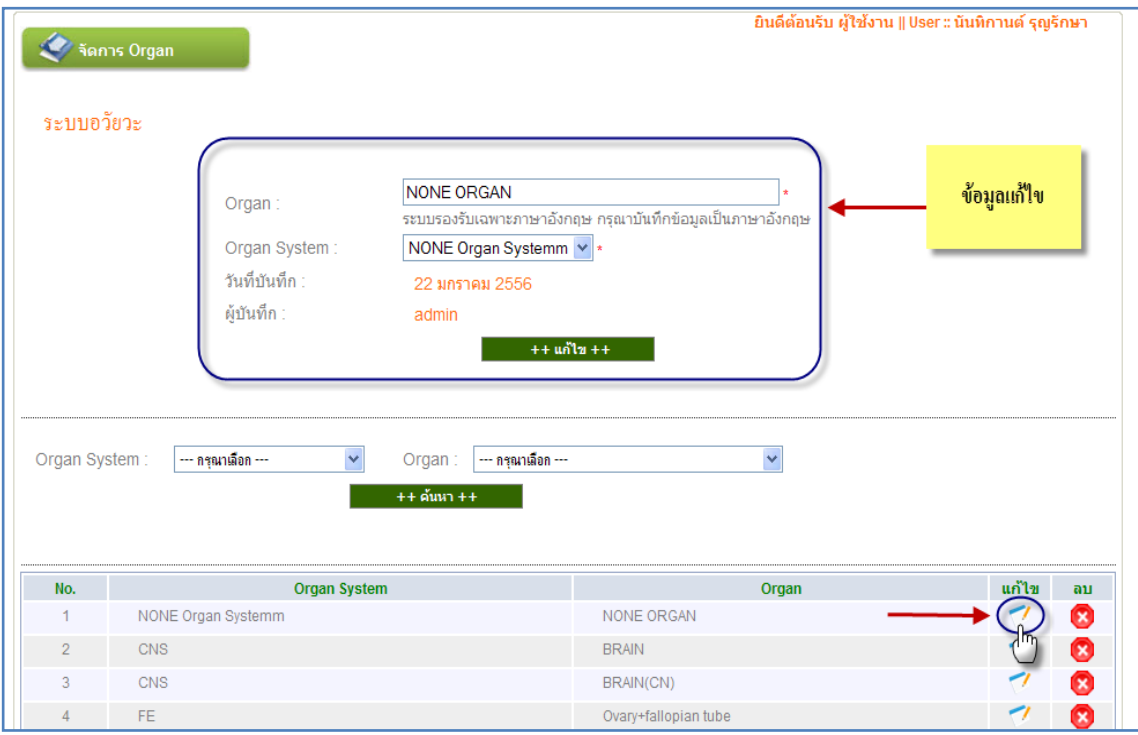

รูปที่ 4.13 แสดงการแก้ไขข้อมูล Organ

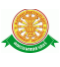

2.4 การลบ ข้อมูล Organ ทำใด้โดยการ คลิกที่สัญลักษณ์นี้ **จากนั้นจะมีกล่อง** ข้อความแสดงขึ้นมา เพื่อให้แสดงความยืนยันการลบ อีกครั้ง ดังรูป 4.14

|                | Organ:<br>$++$ ด้นหา $++$ | Message from webpage<br>$\vert x \vert$ |       | แสดงกล่องข้อความการ<br>ลบข้อมูล |    |
|----------------|---------------------------|-----------------------------------------|-------|---------------------------------|----|
| No.            | <b>Organ System</b>       | $\cdot$<br>ขึ้นขึ้นการลบ Organ          | Organ | แก้ไข                           | ลบ |
| 1.             | NONE Organ Systemm        | <b>OK</b><br>Cancel                     |       |                                 |    |
| $\overline{2}$ | <b>CNS</b>                |                                         |       |                                 |    |
| 3              | <b>CNS</b>                | BRAIN(CN)                               |       | ╭                               | Ω  |
| 4              | FE.                       | Ovary+fallopian tube                    |       | ╭                               | Ø  |
| 5              | FE.                       | <b>NONE ORGAN</b>                       |       | ╭                               | Ω  |
| 6              | GI                        | Rectosigmoid colon                      |       | ╭                               | Ø  |
| $\overline{7}$ | <b>PM</b>                 | non organ                               |       | ╭                               | Ω  |
| 8              |                           | <b>Breast</b>                           |       | ╭                               | Ω  |

รูปที่ 4.14 แสดงการลบ ข้อมูล Organ

### 3. สื่อการสอน ทำการเข้าสู่เมนู ดังรูป 4.15

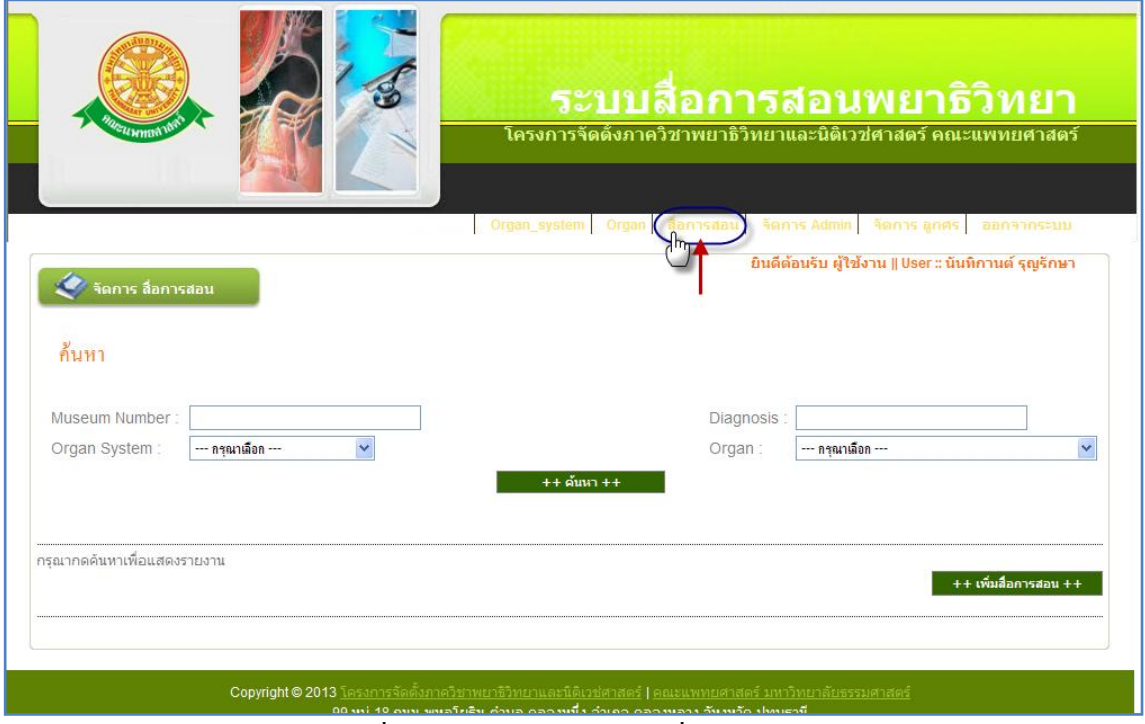

#### รูปที่ 4.15 แสดงการเข้าสู่เมนู สื่อการสอน

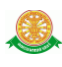

3.1 การค้นหา ข้อมูลสื่อการสอน จะสามารถค้นหาได้จาก

- การกรอก ข้อมูล Museum Number
- การกรอก ข้อมูล Diagnosis
- การเลือก ข้อมูล Organ System
- การเลือก ข้อมูล Organ

เมื่อต้องการจะให้แสดงข้อมูลที่ค้นหา คลิกที่ ปุ่ม ค้นหา จะแสดงข้อมูลในรายงาน สื่อการ สอน ดังรูป 4.16

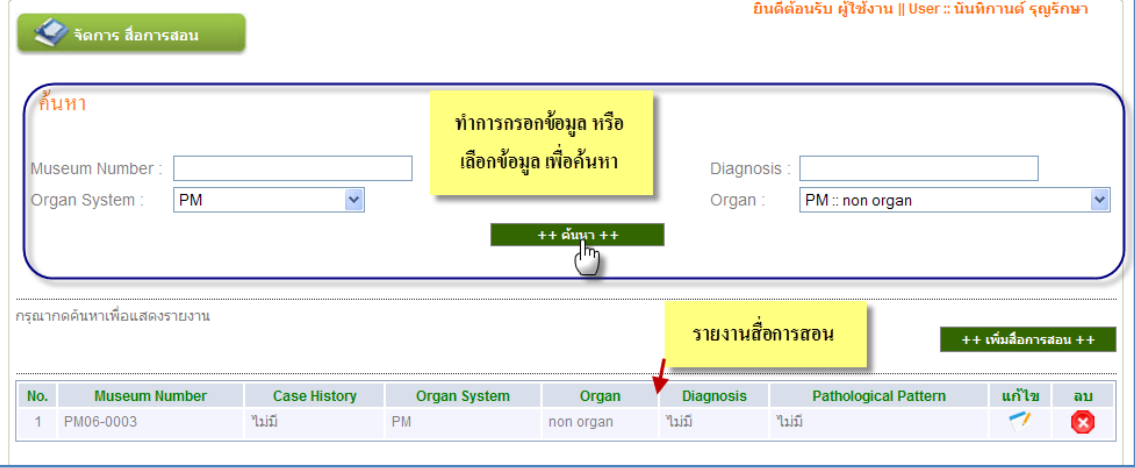

รูปที่ 4.16 แสดงการค้นหา ข้อมูลสื่อการสอน

## 3.2 การเพิ่มสื่อการสอน ท าได้โดยการ คลิกที่ปุ่ม เพิ่มสื่อการสอน ดังรูป 4.17

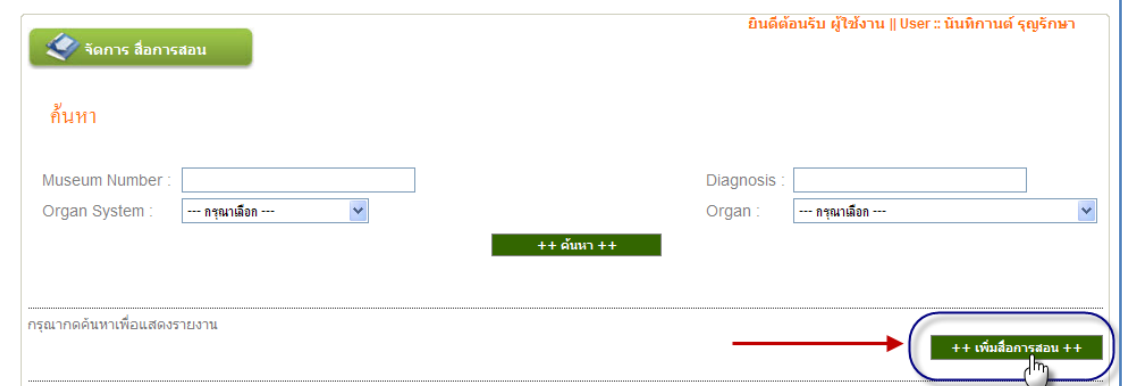

## รูปที่ 4.17 แสดงคลิกปุ่ม เพื่อเพิ่มข้อมูลสื่อการสอน

3.2.1 การกรอกข้อมูลสื่อการสอน มีดังนี้

- กรอกข้อมูล Museum Number
- กรอกข้อมูล Case History
- เลือกข้อมูล Organ System
- $\bullet$  เมื่อได้ทำการการเลือก Organ System แล้ว จะมี ข้อมูล Organ ออกมาให้เลือก

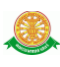

- กรอกข้อมูล Diagnosis
- กรอกข้อมูลPathological Pattern
- $\bullet$  FIRST (MAIN) คลิกที่ปุ่ม Browse เพื่อเปิดหาไฟล์ และนำเข้าสู่ระบบ
- กรอกข้อมูลPicture Detail FIRST (MAIN)
- $\bullet$   $\,$  SECOND PICTURE คลิกที่ปุ่ม Browse เพื่อเปิดหาไฟล์ และนำเข้าสู่ระบบ
- กรอกข้อมูลPicture Detail SECOND
- $\bullet$  THIRD PICTURE คลิกที่ปุ่ม Browse เพื่อเปิดหาไฟล์ และนำเข้าสู่ระบบ
- กรอกข้อมูล Picture Detail THIRD
- $\bullet$  FOURTH PICTURE คลิกที่ปุ่ม Browse เพื่อเปิดหาไฟล์ และนำเข้าสู่ระบบ
- กรอกข้อมูลPicture Detail FOURTH
- แสดงข้อมูล วันที่บันทึก
- แสดงข้อมูล ผู้บันทึก

จากนั้น คลิกปุ่ม บันทึก หน้าการบันทึกข้อมูลสื่อการสอน ดังรูป 4.18

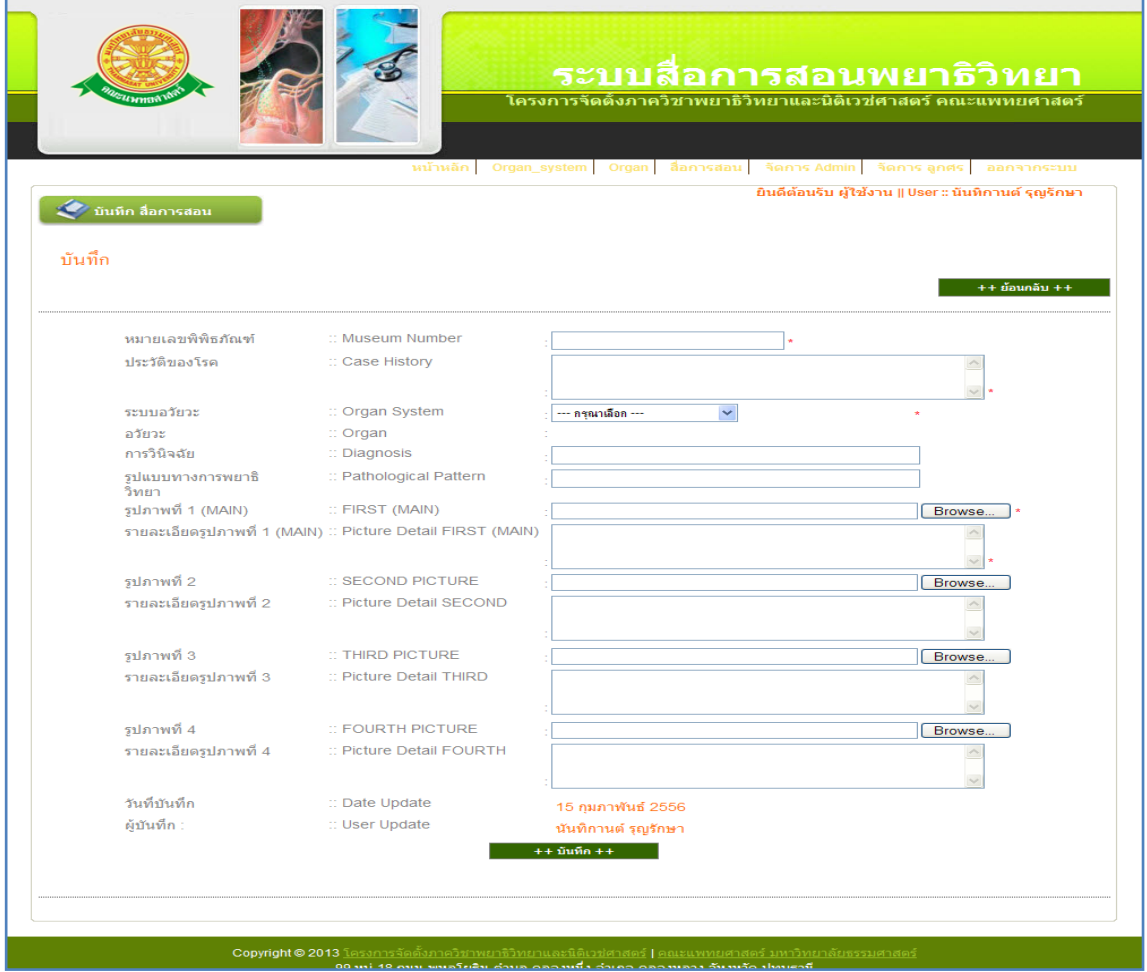

รูปที่ 4.18 แสดงการบันทึก ข้อมูลสื่อการสอน

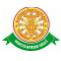

3.2.2 เมื่อทำการบันทึกสื่อการสอนแล้ว จะสามารถบันทึกรูปภาพที่มีลูกศรได้ในหน้าถัด จากนั้น ดังรูป 4.19

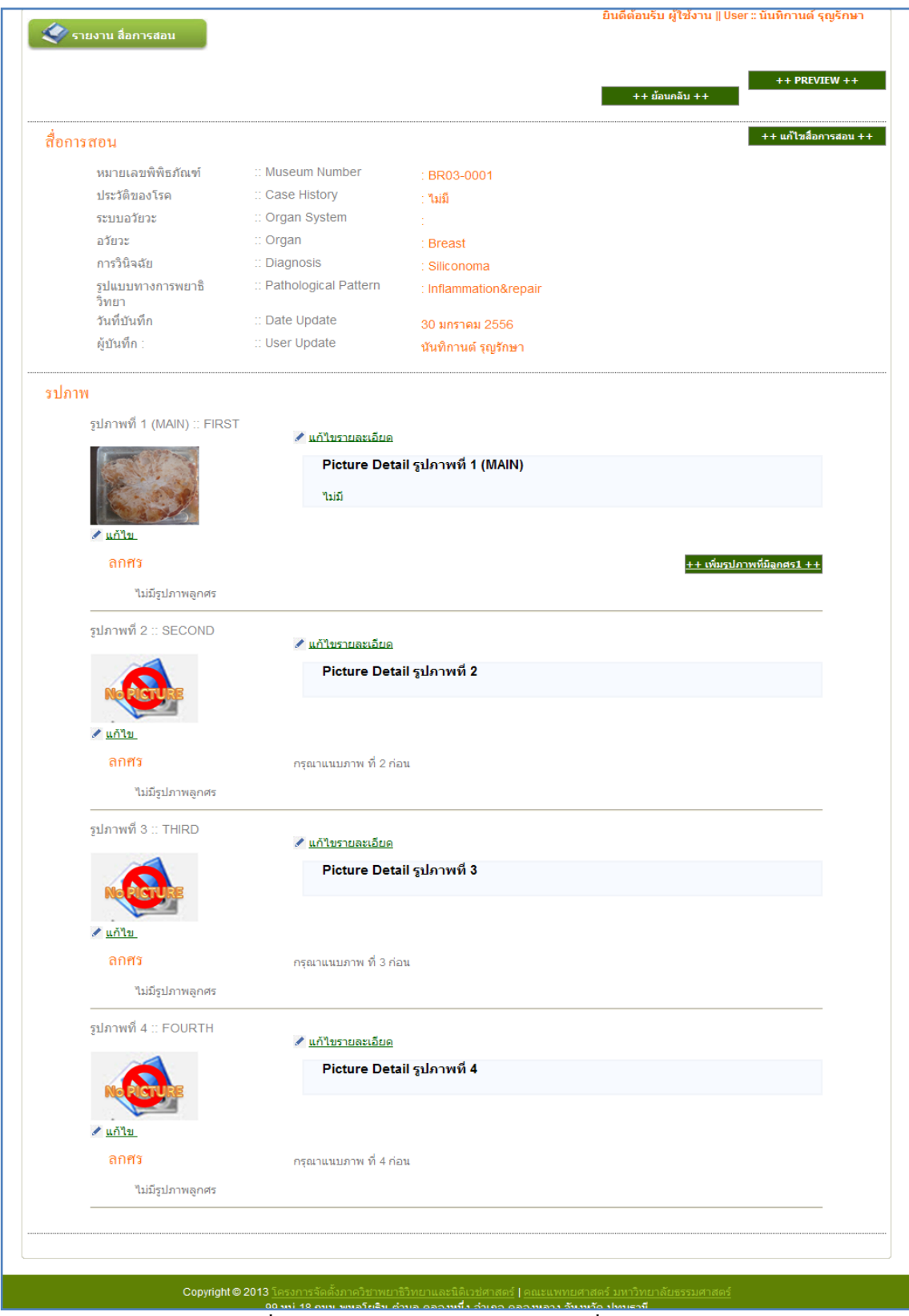

## รูปที่ 4.19 แสดงหน้าการบันทึก รูปภาพที่มีลูกศร

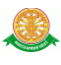

ท าการคลิกที่ปุ่ม เพิ่มรูปภาพที่มีลูกศร ตามแต่ละรูปภาพหลัก

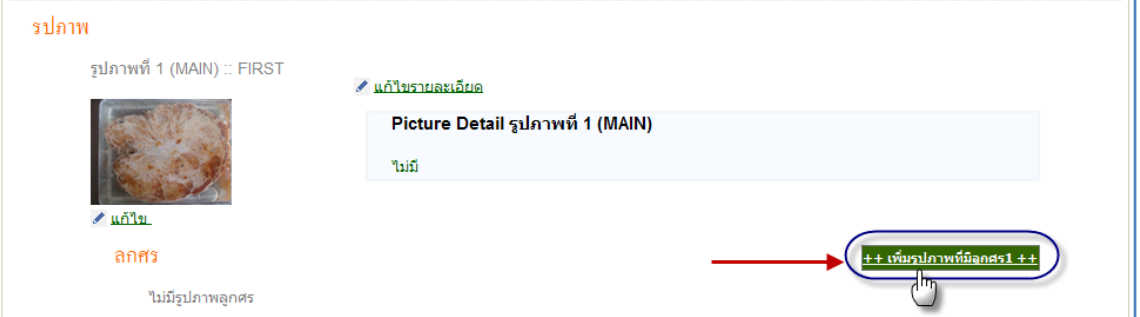

### รูปที่ 4.20 แสดงการคลิกปุ่มเพิ่มรูปภาพที่มีลูกศร

#### จากนั้นจะแสดงการบันทึกรูปภาพที่มีลูกศร ดังรูป 4.21

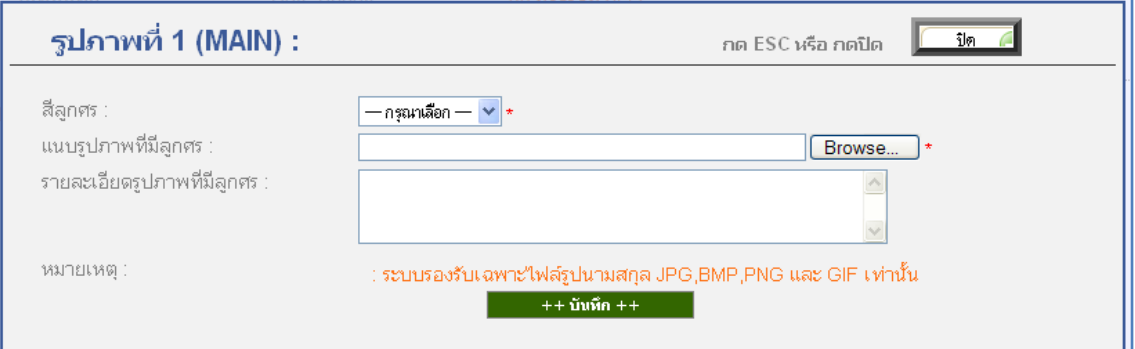

รูปที่ 4.21 แสดงการบันทึกข้อมูลรูปภาพที่มีลูกศร

โดยมีการบันทึก ดังนี้

- ทำการเลือกสีลูกศร
- คลิกที่ปุ่ม Browse เพื่อเปิดหาไฟล์ และนำเข้าสู่ระบบ
- กรอกข้อมูลรายละเอียดรูปภาพที่มีลูกศร จากนั้น คลิกปุ่ม บันทึก

3.2.3 การแสดงข้อมูลสื่อการสอน ในส่วนของผู้ใช้งาน ท าได้โดยการ คลิกที่ปุ่ม PREVIEW

ดังรูป 4.22

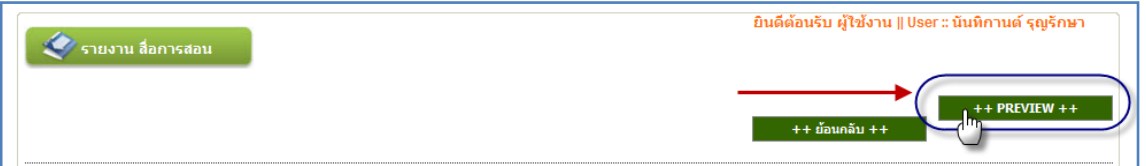

รูปที่ 4.22 แสดงการคลิก ปุ่ม PREVIEW เพื่อให้แสดงข้อมูลสื่อการสอน

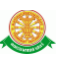

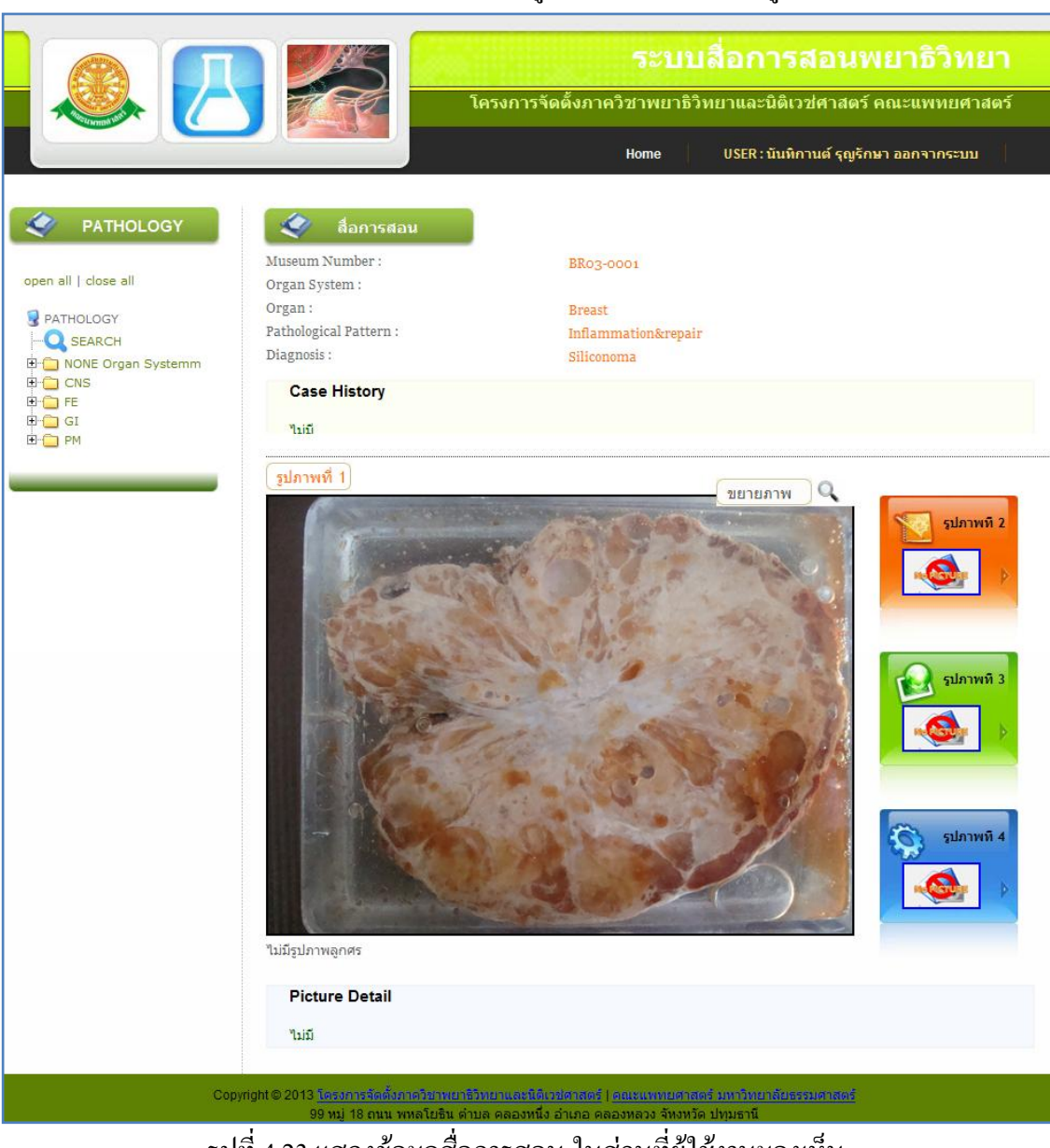

## จากนั้นจะแสดงหน้าต่างในส่วนที่ผู้ใช้งานจะมองเห็น ดังรูป 4.23

รูปที่ 4.23 แสดงข้อมูลสื่อการสอน ในส่วนที่ผู้ใช้งานมองเห็น

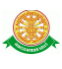

# $\,$  3.3 การแก้ไข ข้อมูลสื่อการสอน ทำได้โดยการ คลิก ที่สัญลักษณ์ นี้  $\,$  ดังรูป 4.24  $\,$

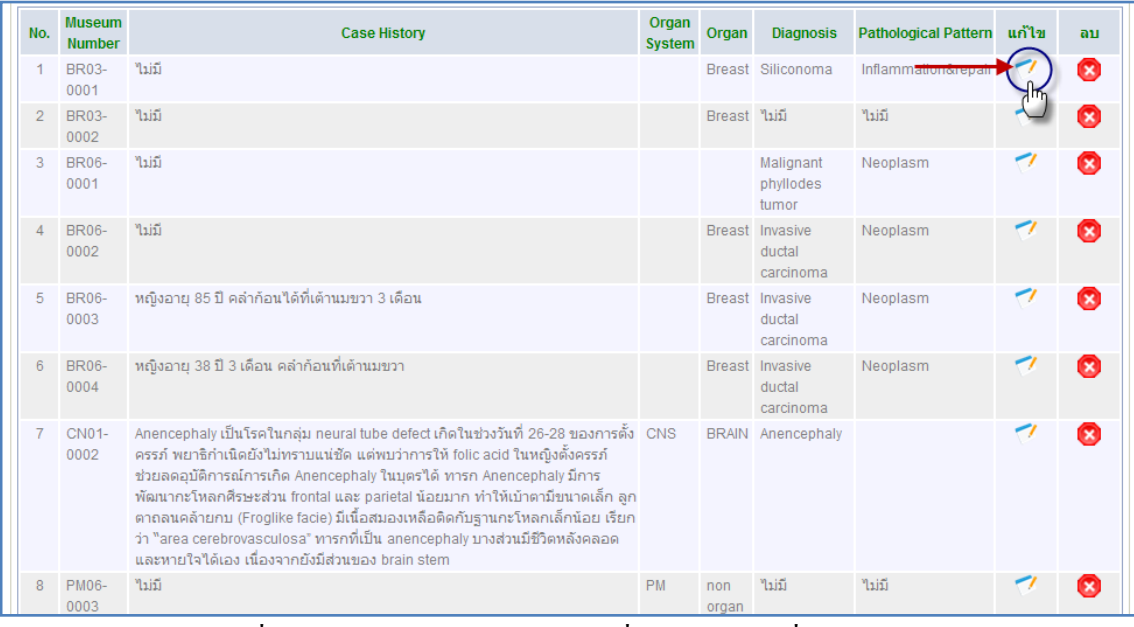

### รูปที่ 4.24 แสดงการ คลิกปุ่มแก้ไข เพื่อแก้ไขข้อมูลสื่อการสอน

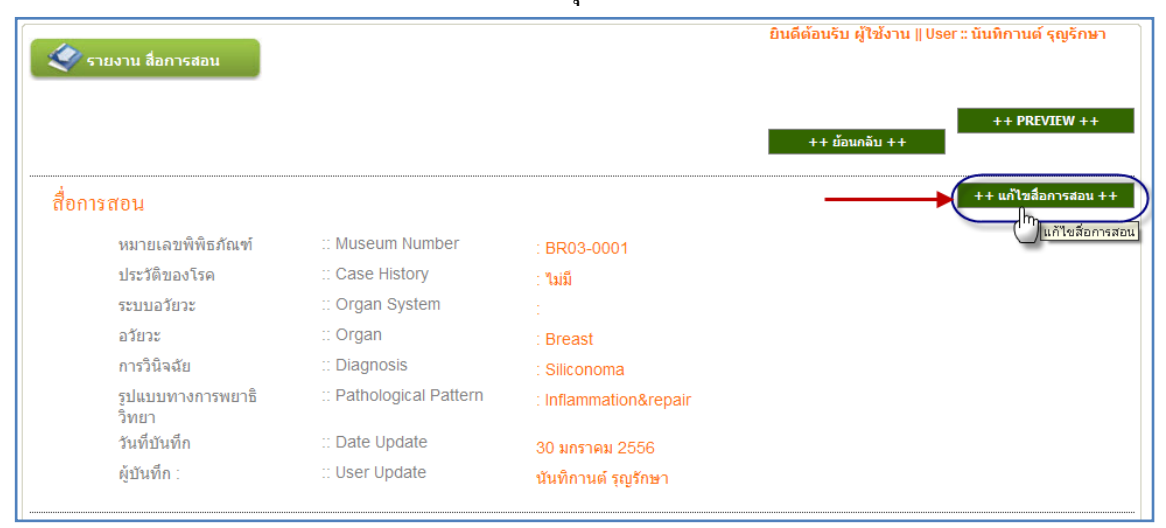

### 3.3.1 การแก้ไขสื่อการสอน ท าได้โดยการคลิกที่ปุ่ม แก้ไขสื่อการสอน

รูปที่ 4.25 แสดงการ คลิกปุ่ม เพื่อแก้ไขข้อมูลสื่อการสอน

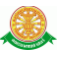

 จากนั้น จะแสดงหน้าแก้ไขข้อมูล สามารถท าการแก้ไข และ เมื่อแก้ไขเสร็จท าการ คลิกปุ่ม แก้ไข

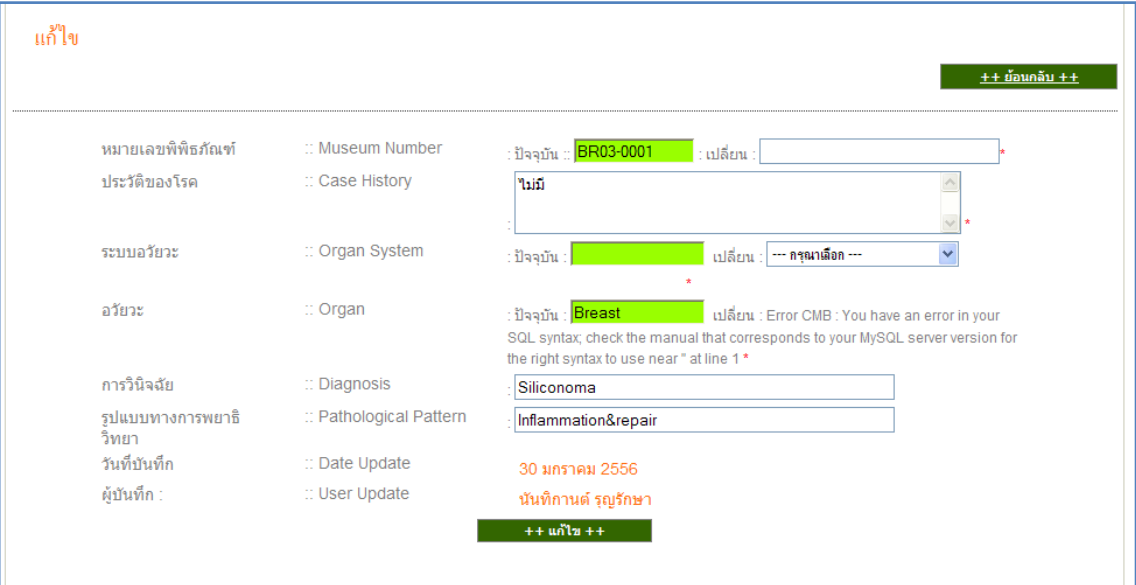

รูปที่ 4.26 แสดงการแก้ไขข้อมูลสื่อการสอน

#### 3.3.2 การแก้ไขรายละเอียด ท าได้โดยการคลิกที่ปุ่ม แก้ไขรายละเอียด ดังรูป 4.27

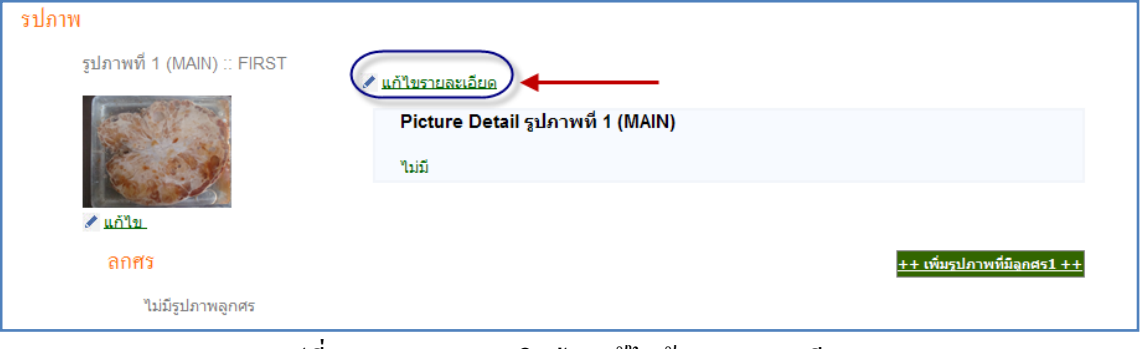

#### รูปที่ 4.27 แสดงการคลิกปุ่ม แก้ไขข้อมูลรายละเอียด

จากนั้นจะแสดงหน้าแก้ไข ดังรูป 4.28

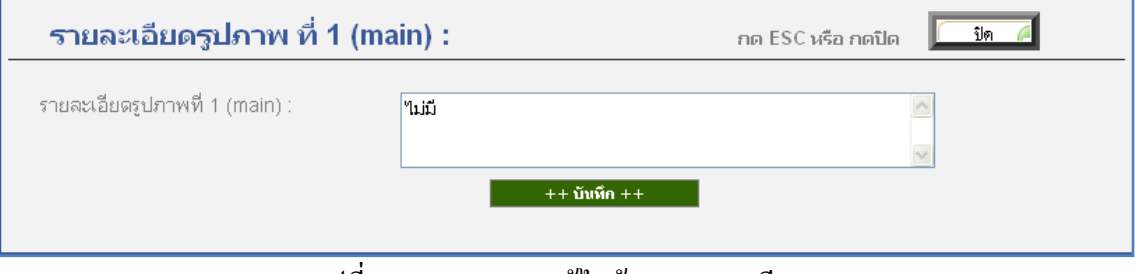

รูปที่ 4.28 แสดงการ แก้ไขข้อมูลรายละเอียด

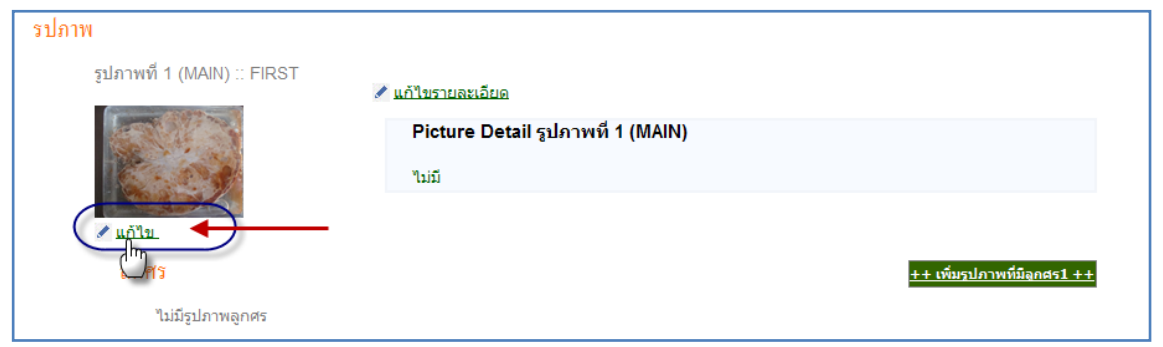

#### 3.3.3 การแก้ไข รูปภาพ ท าได้โดยการคลิกที่ปุ่ม แก้ไข ดังรูป 4.29

## รูปที่ 4.29 แสดงการคลิกปุ่ม แก้ไขรูปภาพ

## จากนั้นจะมีการบันทึกการแก้ไขรูปภาพใหม่ ดังรูป 4.30

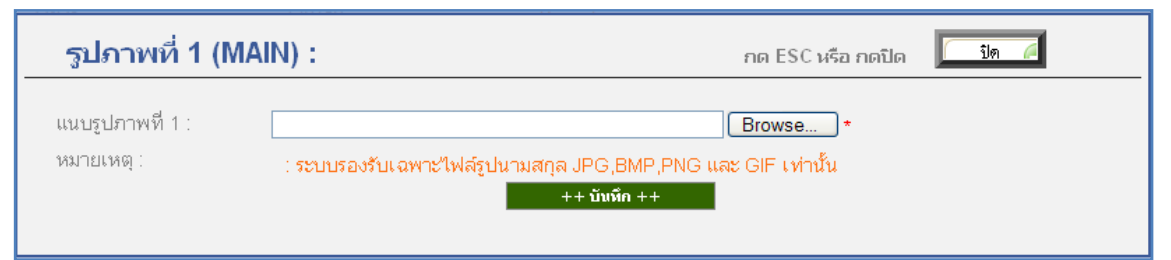

### รูปที่ 4.30 แสดงการ แก้ไขรูปภาพ

 3.4 การลบ ท าได้โดยการ คลิกที่สัญลักษณ์นี้ จากนั้นจะมีกล่องข้อความแสดงขึ้นมา เพื่อให้แสดงความยืนยันการลบ อีกครั้ง ดังรูป 4.31

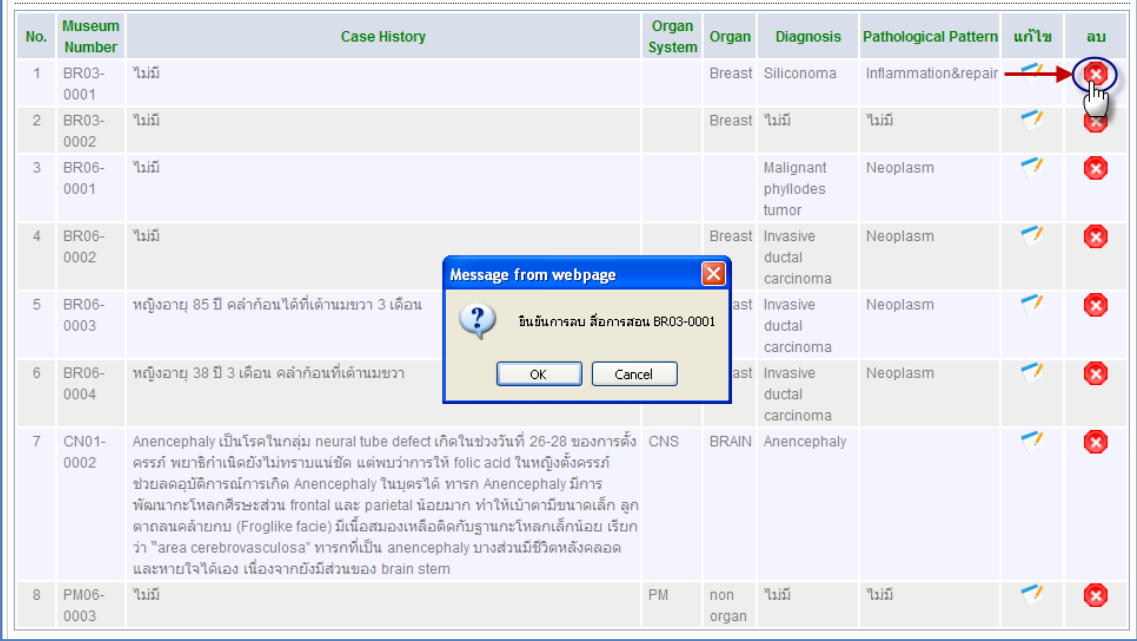

### รูปที่ 4.31 แสดงการลบข้อมูลสื่อการสอน

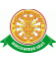

#### 3.4.1 การลบ รูปภาพ ท าได้โดย การคลิกที่ ลบ ดังรูป 4.32

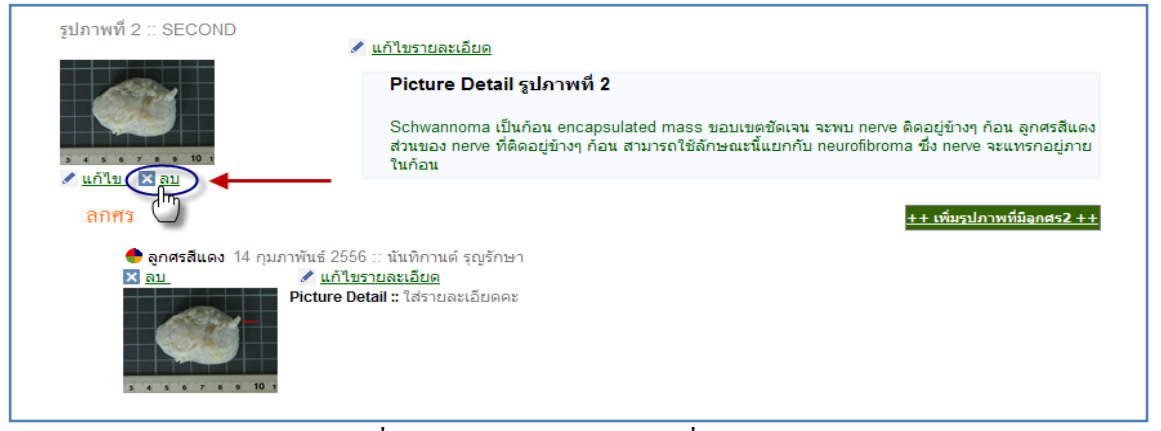

## รูปที่ 4.32 แสดงการลบรูปภาพสื่อการสอน 3.4.2 การลบ รูปภาพที่มีลูกศร ท าได้โดย การคลิกที่ ลบ ดังรูป 4.33

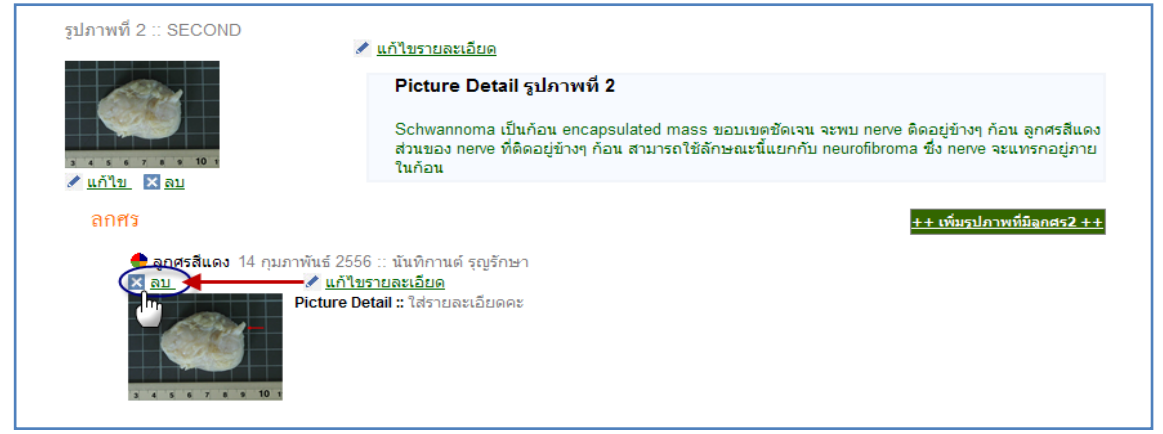

### รูปที่ 4.33 แสดงการลบรูปภาพที่มีลูกศร

#### 4. จัดการ Admin ทำการเข้าสู่เมนู ดังรูป 4.34

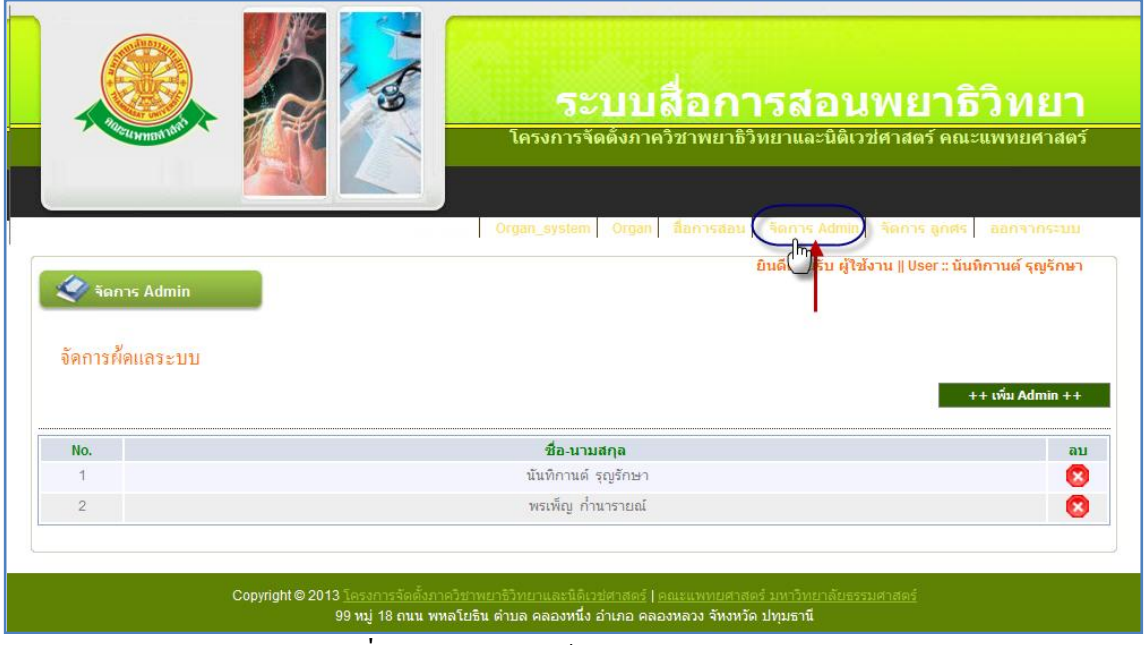

#### รูปที่ 4.34 แสดงการเข้าสู่ เมนูจัดการ Admin

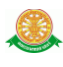

### 4.1 การเพิ่ม Admin ทำได้โดยการ คลิกที่ปุ่ม เพิ่ม Admin ดังรูป 4.35

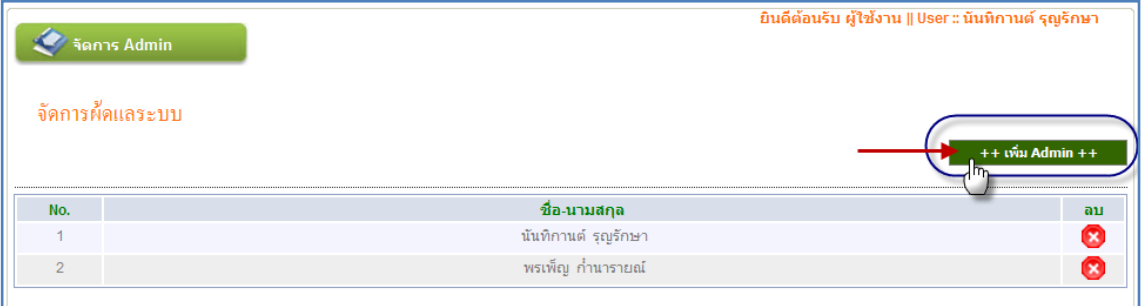

#### รูปที่ 4.35 แสดงการคลิกปุ่ม เพื่อเพิ่ม Admin

#### 4.1.1 การค้นหา ผู้ดูแลระบบ เพื่อเพิ่มข้อมูล สามารถค้นหาได้จาก

- การกรอกชื่อ
- การกรอกนามสกุล
- การเลือกแผนก

## จากนั้นคลิกปุ่ม ค้นหา ดังรูป 4.36 ซึ่งข้อมูลจะแสดงในรายงาน

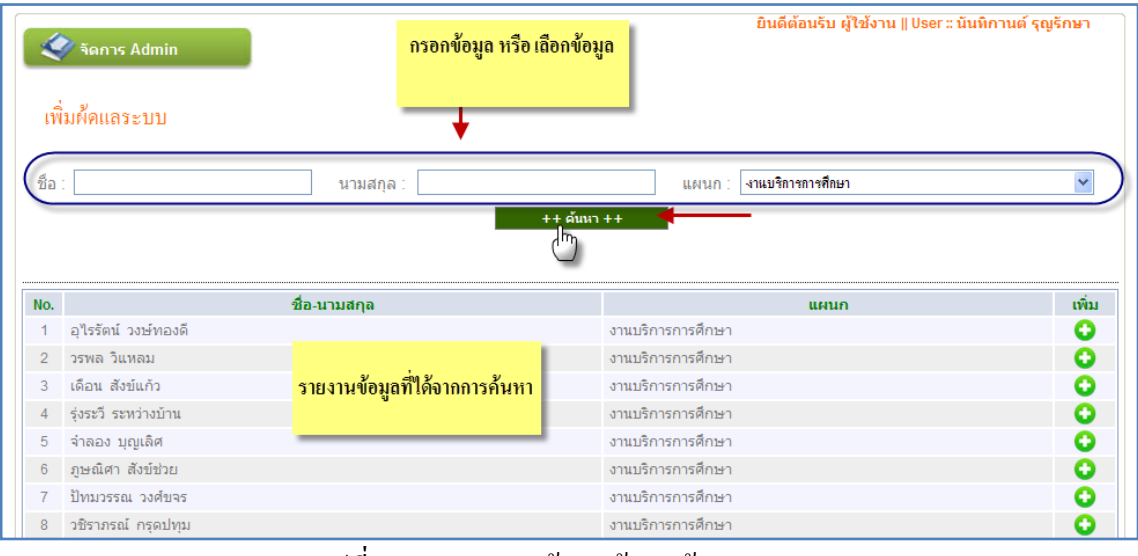

#### รูปที่ 4.36 แสดงการค้นหาข้อมูลผู้ดูแลระบบ

 $\,$  4.1.2 การเพิ่มข้อมูลผู้ดูแลระบบ ที่ได้จากการค้นหา สามารถทำได้โดย การคลิกที่ ปุ่ม $\,$   $\,$   $\,$ ในแถวนั้นที่ต้องการเพิ่ม ดังรูป 4.37

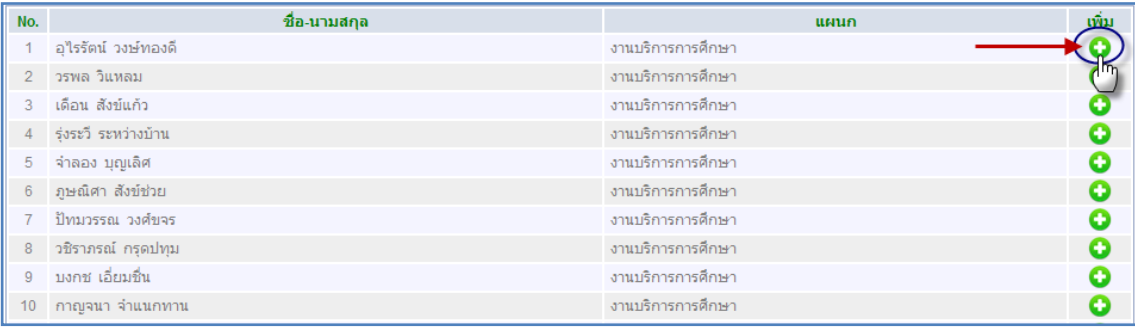

## รูปที่ 4.37 แสดงการเพิ่มข้อมูลผู้ดูแลระบบ

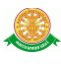

 4.2 การลบ ท าได้โดยการ คลิกที่สัญลักษณ์นี้ จากนั้นจะมีกล่องข้อความแสดงขึ้นมา เพื่อให้แสดงความยืนยันการลบ อีกครั้ง ดังรูป 4.38

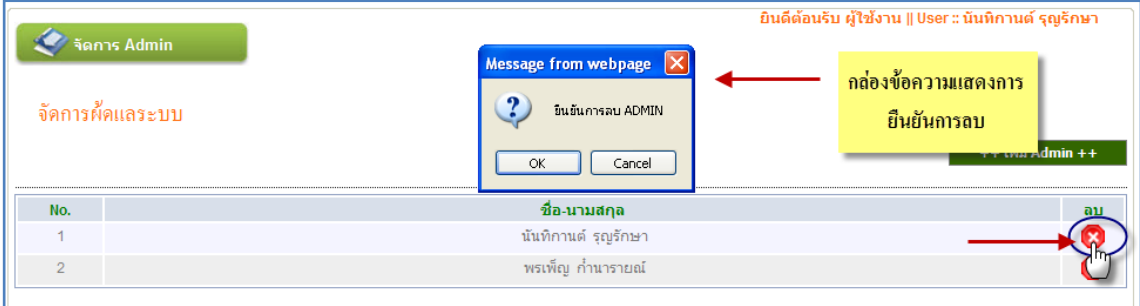

รูปที่ 4.38 แสดงการลบข้อมูลผู้ดูแลระบบ

5. จัดการลูกศร ทำการเข้าสู่เมนู ดังรูป 4.39

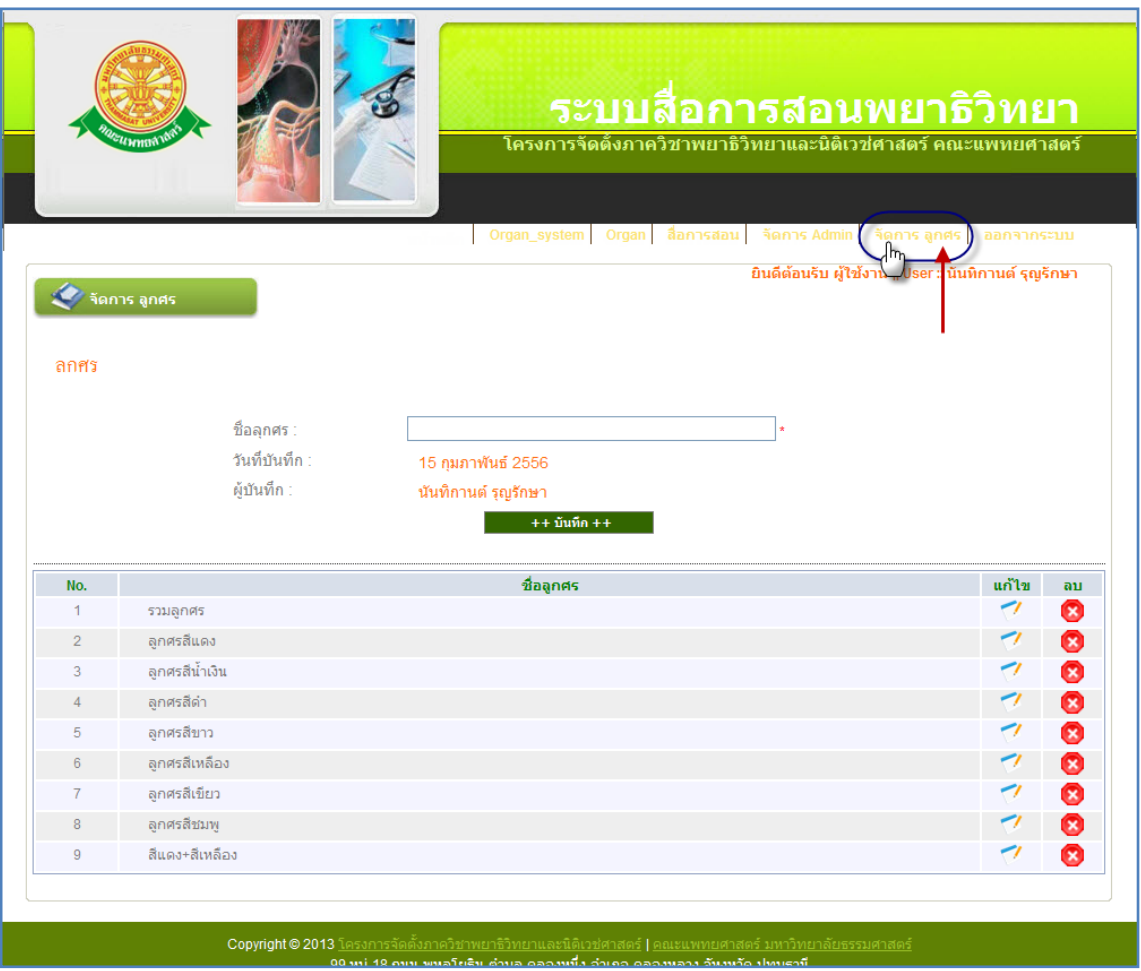

รูปที่ 4.39 แสดงหน้าการเข้าสู่ เมนู จัดการลูกศร

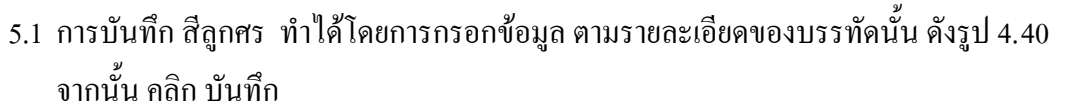

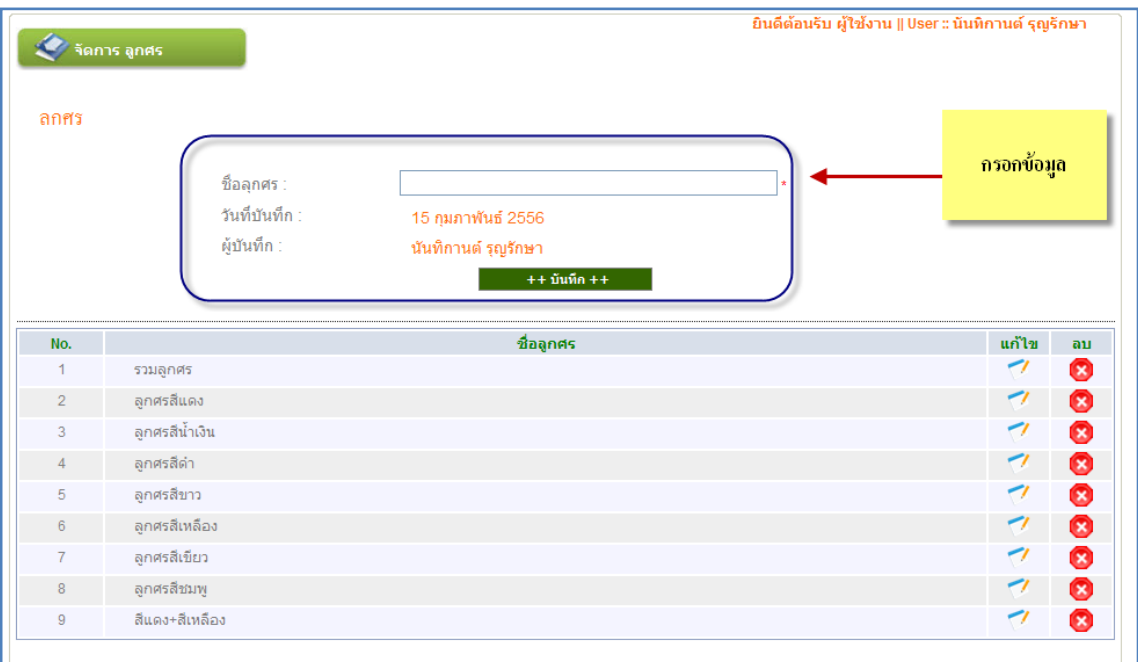

รูปที่ 4.40 แสดงหน้าการบันทึก สีลูกศร

## 5.1.1 เมื่อทำการบันทึกข้อมูล สีลูกศร แล้ว จะแสดงที่รายงาน ข้อมูลสีลูกศร ดังรูป

4.41

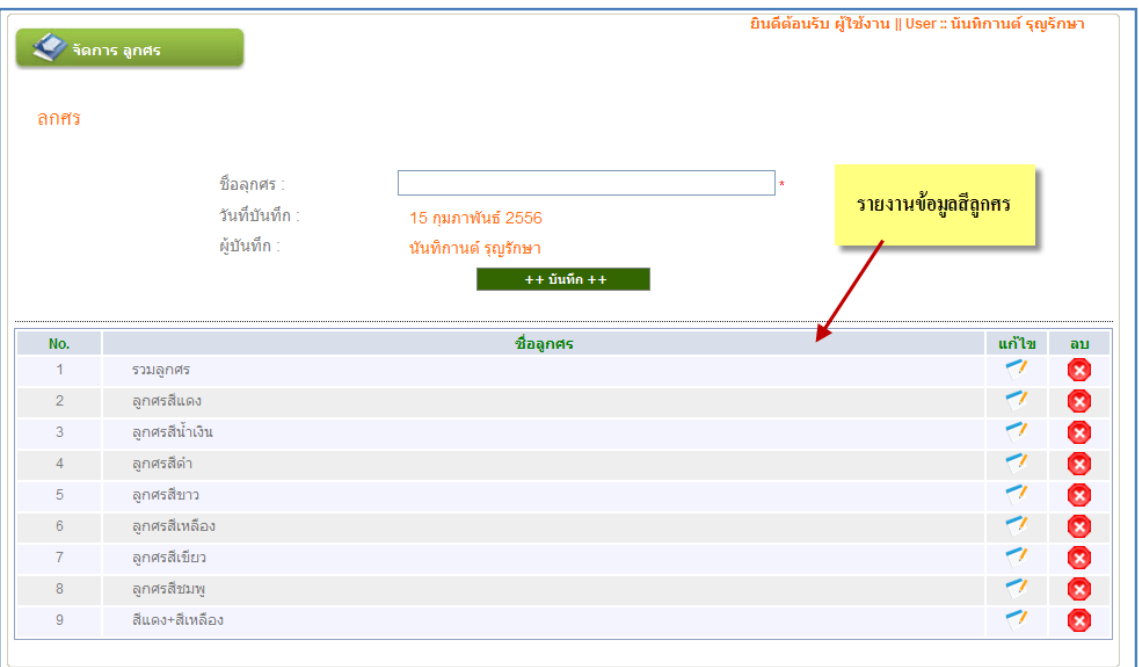

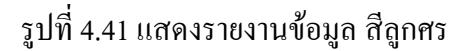

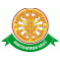

5.2 การแก้ไข ข้อมูล สีลูกศร ทำได้โดยการ คลิก ที่สัญลักษณ์ นี้ **ซึ่ง จ**ึ่งจะแสดงข้อมูลการ แก้ไขขึ้นมา ทางด้านบน ดังรูป 4.42 เมื่อทำการแก้ไขข้อมูลเรียบร้อย คลิกที่ ปุ่ม แก้ไข เพื่อ บันทึกข้อมูล

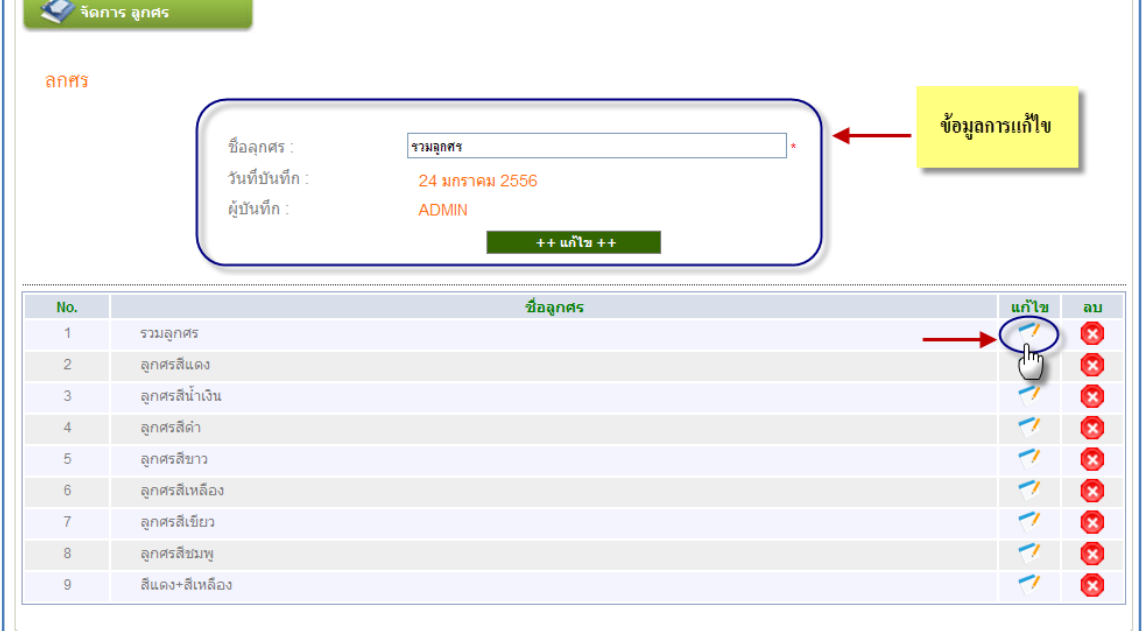

รูปที่ 4.42 แสดงการแก้ไขข้อมูล สีลูกศร

5.3 การลบ ข้อมูล สีลูกศร ทำได้โดยการ คลิกที่สัญลักษณ์นี้ **3 จากนั้นจะมีกล่องข้อ**ความ แสดงขึ้นมา เพื่อให้แสดงความยืนยันการลบ อีกครั้ง ดังรูป 4.43

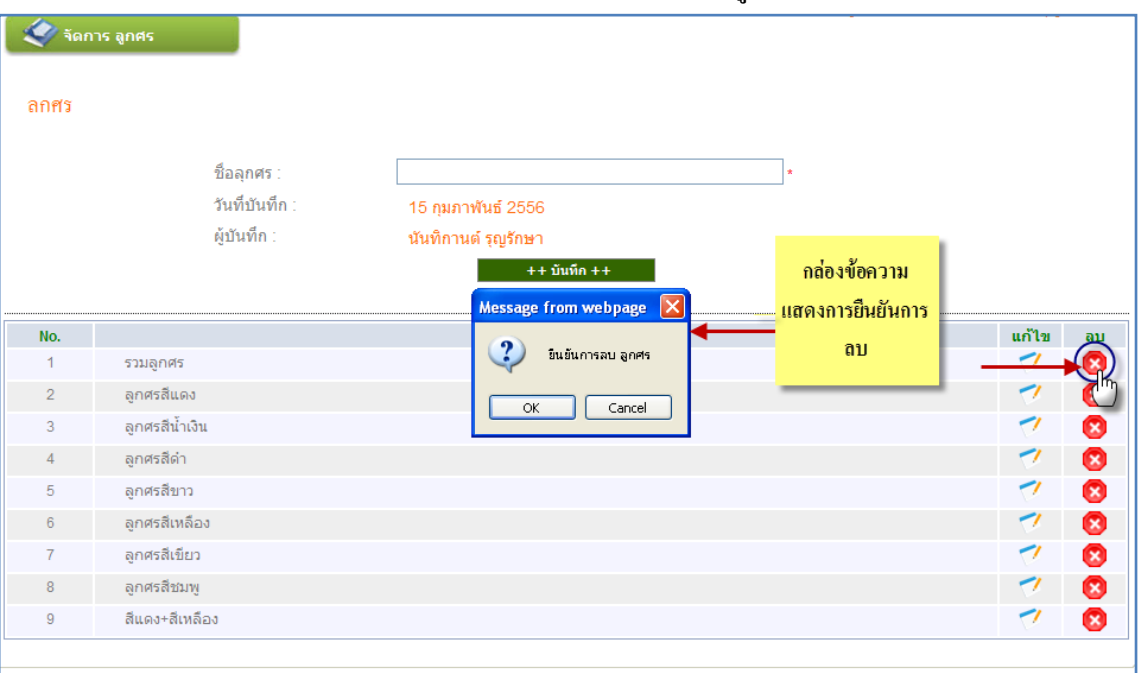

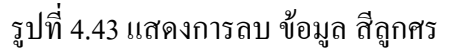

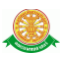

# 6. ออกจากระบบ เมื่อการการคลิกที่เมนูนี้ จะเป็นการออกจะระบบ

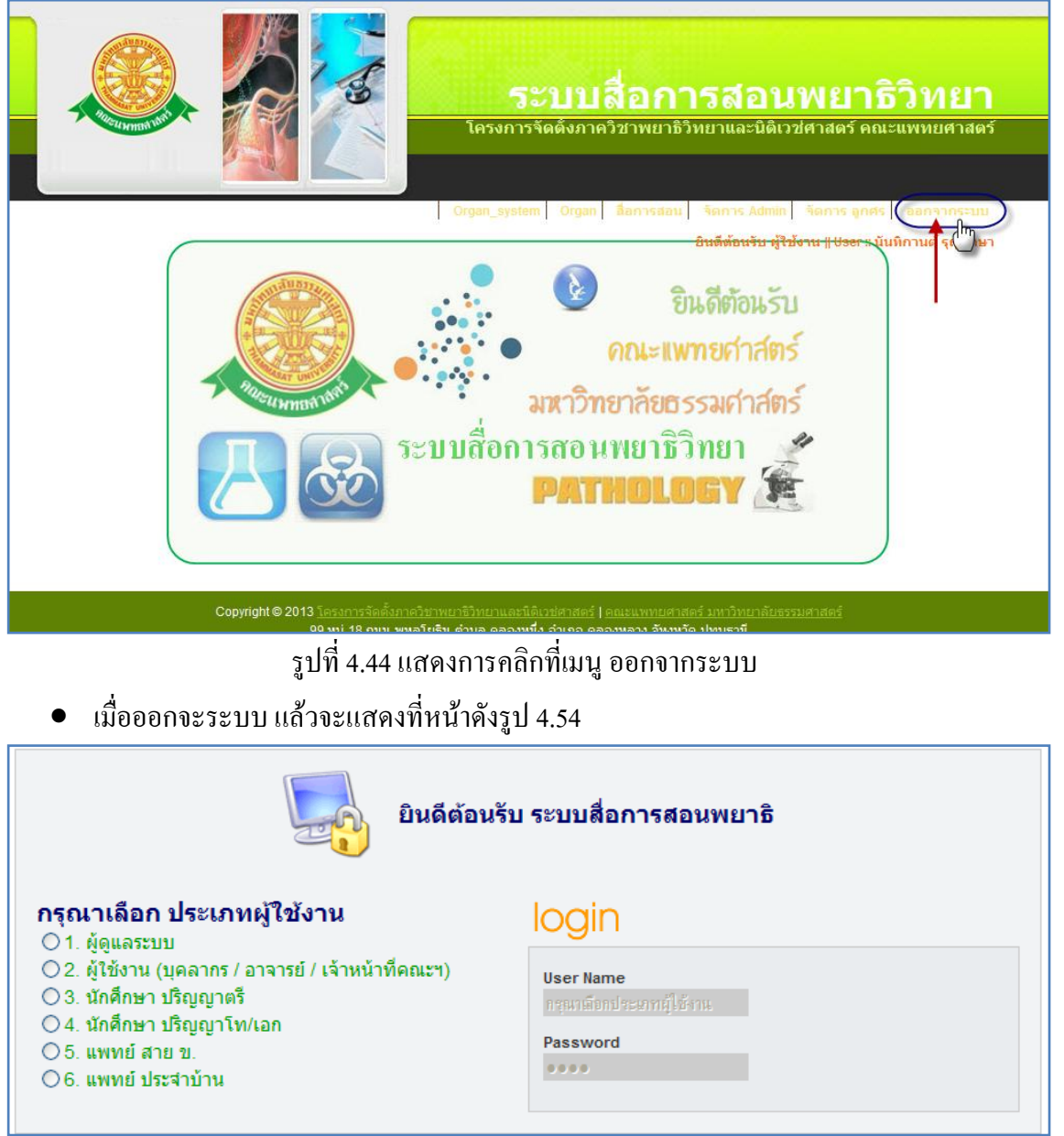

รูปที่ 4.45 แสดงหน้าเมื่อคลิกเมนู ออกจากระบบ